# **Memo Excel**

Taccori Augusto

DARStudio © 2001

### **Microsoft Excel**

Microsoft Excel è uno dei più diffusi fogli elettronici e consente di effettuare svariate operazioni nel campo matematico, statistico e finanziario, creando fogli di lavoro, database, grafici e macro. Microsoft Excel è in grado di effettuare diverse e complesse procedure:

- esecuzione veloce e semplice di calcoli e ricalcoli con l'utilizzo delle funzioni e di altri accorgimenti che rendono rapida l'esecuzione di un foglio di lavoro;
- correzione semplificata di errori con la sovrascrittura o la cancellazione del contenuto di una cella;
- modifìche alla struttura di un foglio elettronico in qualunque momento, per esempio inserendo o togliendo righe e colonne;
- modifiche dei formati e della visualizzazione dei dati. I dati contenuti nelle celle possono essere visualizzati, per esempio, con il punto separatore delle migliaia o in formato valuta o euro, in grassetto, in corsivo o in altri modi, a seconda delle esigenze lavorative che il foglio di lavoro deve soddisfare;
- ordinamento dei dati inseriti in ordine ascendente o discendente, con un criterio alfabetico o numerico;
- creazione di un database in cui organizzare elenchi di dati;
- trasferimento di dati con altre applicazioni.

Avvio di Excel

- 1 Accendete il computer e cliccate sul pulsante Avvio o Start per visualizzare il menu Avvio, o Start.
- 2 Fate scorrere il puntatore fino al menu Programmi. Windows mostra le opzioni del menu Programmi.
- 3 Fate scorrere il puntatore sull'icona che raffigura Microsoft Excel.
- 4 Confermate la scelta premendo il pulsante sinistro dei mouse

#### *Aspetto dello schermo*

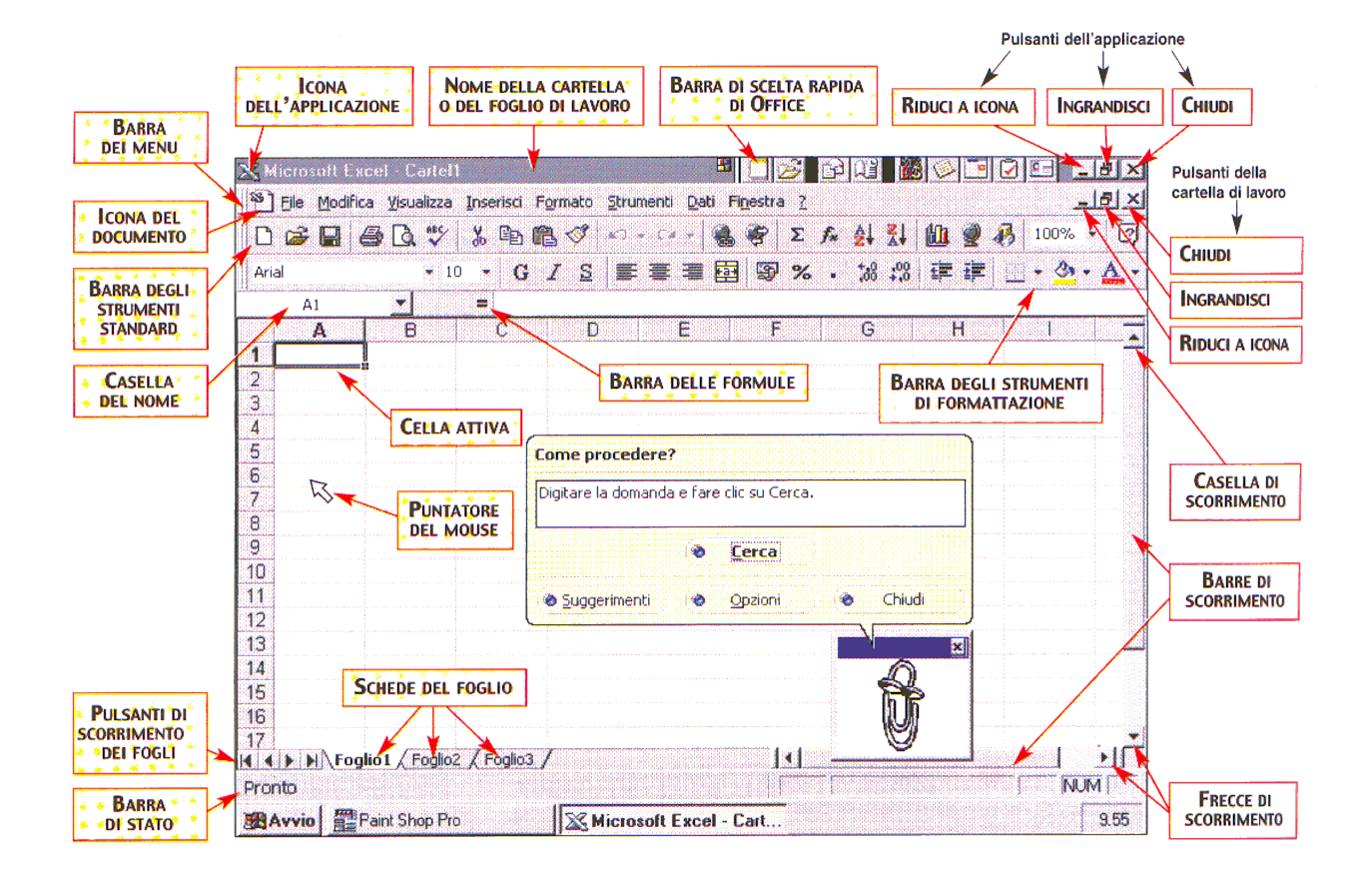

Se aprite erroneamente un menu, premete il tasto Esc per chiuderlo o cliccate al di fuori del menu stesso. Possono essere attivati solo i comandi che appaiono con un carattere scuro, mentre i comandi che appaiono più chiari non possono essere attivati, perché non sono disponibili nella fase di lavoro che si sta eseguendo. I comandi seguiti dal simbolo ►, se selezionati, visualizzano un sottomenu che offre altre opzioni.

**La barra degli strumenti standard** è formata dai pulsanti corrispondenti ai comandi più usati, che possono essere attivati solo tramite mouse (posizionando il puntatore dei mouse sul pulsante che interessa e premendo una volta il tasto sinistro del mouse). Osservate che, se posizionate il puntatore del mouse in corrispondenza di un pulsante, appaiono accanto ad esso il nome del comando e, nella barra di stato, una breve descrizione della procedura che viene attivata dal comando.

**La cella** attiva è la cella nella quale vengono immessi i dati quando si inizia a digitare ed è evidenziata da un bordo di spessore maggiore. Può essere attivata solo una cella alla volta (nell'illustrazione a pagina precedente,. è attivata la cella AI). Per spostarsi da una cella all'altra si utilizzano le frecce di posizione, oppure si fa clic con il tasto sinistro del mouse direttamente sulla cella desiderata. La cella è contraddistinta e caratterizzata dai riferimenti, ossia dalla lettera della colonna e dal numero della riga in cui è posizionata. A sinistra della riga di visualizzazione, nella casella del nome, sono

visualizzate le coordinate della cella attiva, mentre a destra appaiono i dati e le formule che vengono digitati per essere poi inseriti nella cella. Il nome di una cartella o di un nuovo foglio di lavoro viene proposto automaticamente con la dicitura **Cartel1**; ovviamente, richiamando un esercizio già memorizzato con un diverso nome di file apparirà l'indicazione relativa al fìle aperto. La cartella è il documento principale di Excel e può contenere più fogli di lavoro e grafici.

L'icona **menu di controllo di Excel** può essere utilizzata per uscire da Excel, per ridurre a icona Excel o per passare ad altro programma, per esempio Word per Wmdows oppure Access, mentre l'icona menu di controllo del documento può essere utilizzata per chiudere il documento aperto.

Nella **barra di stato** viene visualizzata la situazione in cui si trova Excel oppure la descrizione della procedura attivata da un comando o da una selezione. La modalità **Pronto** indica che si può procedere all'inserimento dei dati. Nelle schede del foglio vengono visualizzati tutti i fogli che possono comporre una cartella.

## *Le funzioni*

L'utilizzo delle funzioni nei fogli elettronici consente di effettuare, in modo veloce, calcoli complessi, che richiederebbero altrimenti lo svolgimento di numerose e laboriose operazioni.

Vi sono svariate tièpologie di funzioni in Excel, suddivise in diverse categorie (finanziarie, matematiche, statistiche, logiche, ecc.), ognuna delle quali attiva procedure diverse.

La funzione viene individuata dal nome (SOMMA, MEDIA, RATA, ecc.), seguito da parentesi che racchiudono gli argomenti. Gli argomenti sono valori inseriti in una cella o in un gruppo di celle, separati tra loro dagli operatori di riferimento.

Va ricordato inoltre che, come per l'inserimento delle formule, anche le funzioni devono essere precedute dal segno = (uguale).

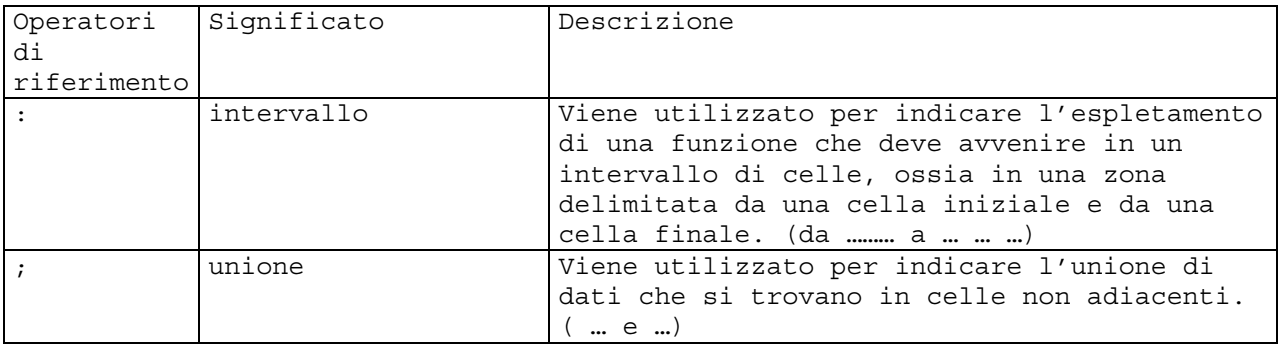

Esempio:

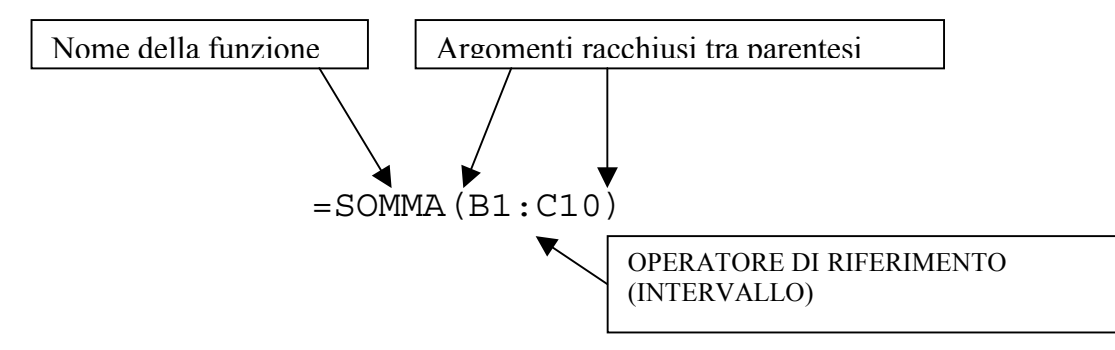

Somma i valori contenuti nell'intervallo di celle da B1 a C10.

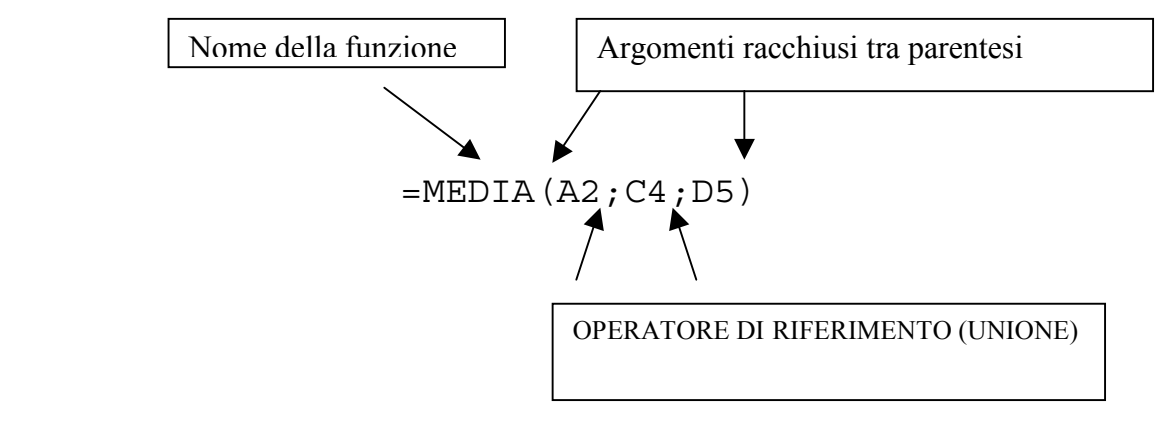

 Calcola la media aritmetica dei valori contenuti nelle celle A2, C4 e D5.  $=$ SOMMA $(B2; 153)$ 

Somma il numero 153 al valore contenuto nella cella B2.

# *Messaggi di errore*

Inserendo formule e funzioni è facile commettere errori di digitazione o di impostazione, che vengono segnalati da un messaggio che varia a seconda dell'errore commesso. Nella tabella che segue ne vengono riportati alcuni; sappiate comunque che, nel caso in cui venga segnalato un errore, è sempre disponibile la guida in linea per consultazioni. Quando appare un messaggio di errore è inoltre necessario controllare attentamente la formula o la funzione inserita, verificare l'esattezza di quanto riportato nella formula e nelle celle a cui si fa riferimento e, eventualmente, effettuare le correzioni.

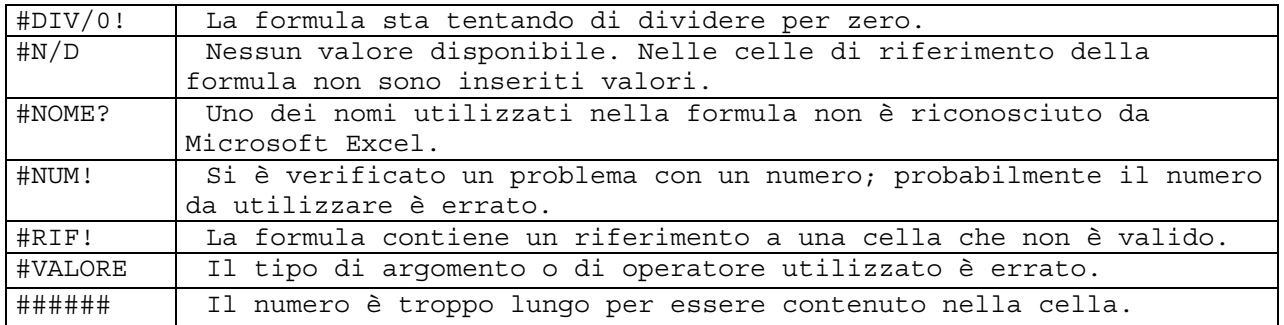

# *Funzioni statistiche*

#### **Sintassi della funzione Media**

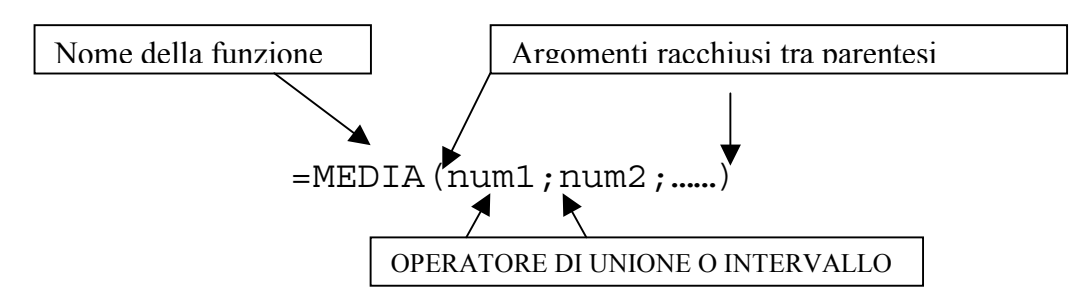

#### **Sintassi della funzione MIN e MAX**

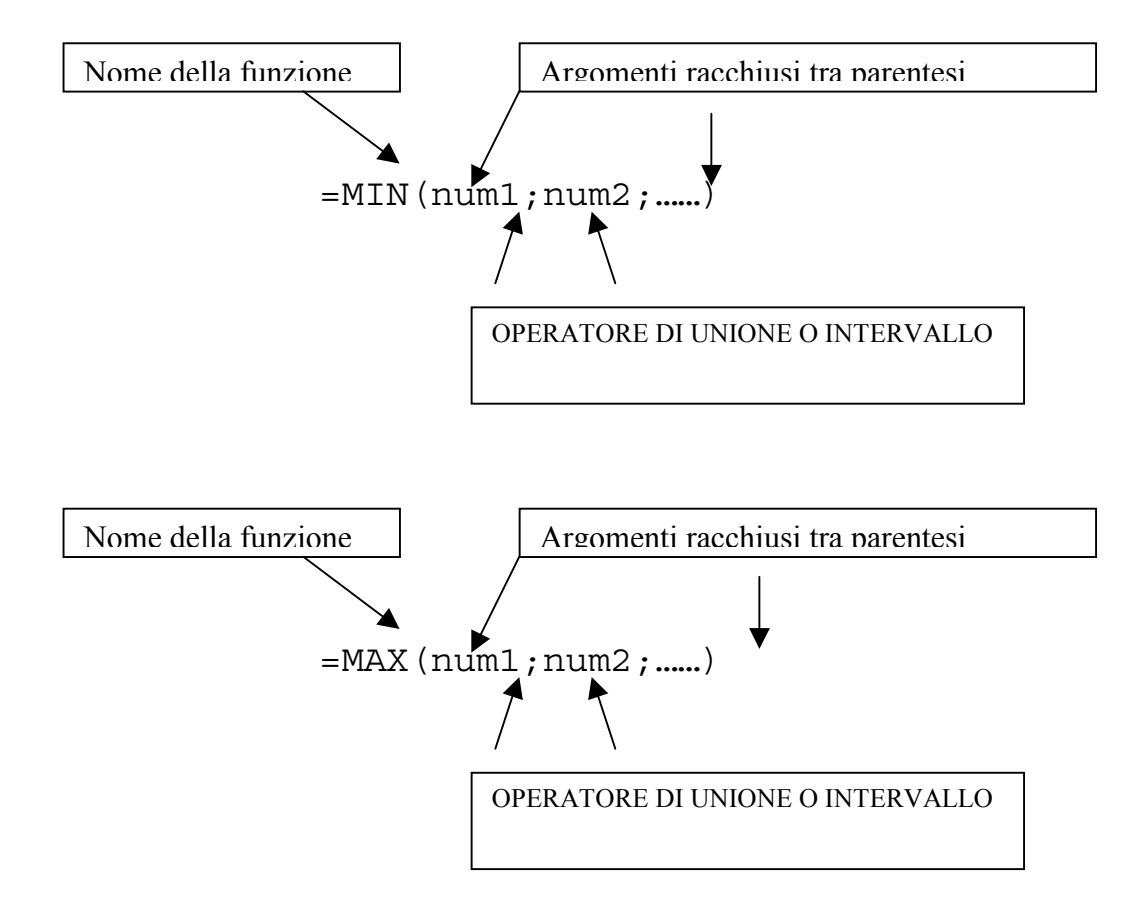

## *SPOSTARE E COPIARE UN FOGLIO DI LAVORO*

Dopo aver aggiunto molti fogli a una cartella, può succedere che li si voglia riorganizzare. Spostare un foglio entro una cartella o in un'altra cartella è facile: basta trascinarlo nella nuova posizione. Si può anche copiare un foglio nella stessa o in un'altra cartella. Spesso è più comodo copiare un foglio di lavoro invece di dover reinserire informazioni simili in un altro foglio. La possibilità di spostare e copiare interi fogli di lavoro significa che si possono organizzare le cartelle come meglio si preferisce, senza dover riscrivere inutilmente molte informazioni

#### **Spostare un foglio di lavoro**

- Fare clic sulla scheda del foglio di lavoro che si vuole spostare, poi premere e tenere premuto il pulsante dei mouse. La forma dei puntatore cambia e diventa un piccolo foglio.
- Trascinare il puntatore alla destra della scheda di foglio dopo la quale si

 $\begin{array}{c} \hline \textbf{15} \\ \textbf{18} \\ \textbf{17} \\ \textbf{17} \end{array}$ 

vuole spostare il foglio selezionato.

• Rilasciare il pulsante dei mouse.

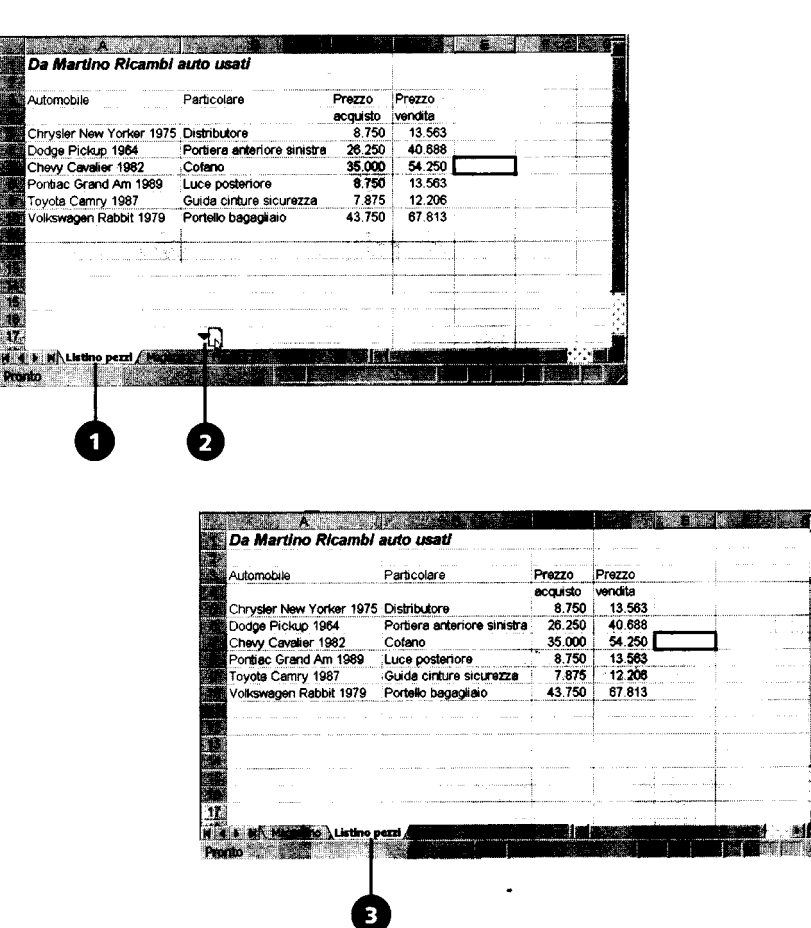

**Usare la casella di spunta Crea copia per spostare un foglio di lavoro.** Deselezíonare la casella di spunta Crea una copia nellafinestra di dialogo Sposta o copia, per spostare un foglio di lavoro.

#### **Copiare un foglio**

- Fare clic sulla scheda dei foglio di lavoro che si vuole copiare.
- Fare clic sul Menu Modifica, poi fare clic su Sposta o copia foglio.
- Se si vuole copiare il foglio in un'altra cartella di lavoro, fare clic sulla freccia della casella a discesa Alla cartella, e selezionare la cartella di destinazione. I fogli della cartella selezionata appaiono nella casella Prima dei foglio.
- Fare clic sul nome di un foglio nell'elenco Prima deL foglio. la copia verrà inserita prima di quel foglio.
- Fare clic sulla casella di spunta Crea una copia, per attivare la funzione.
- Fare clic su OK.

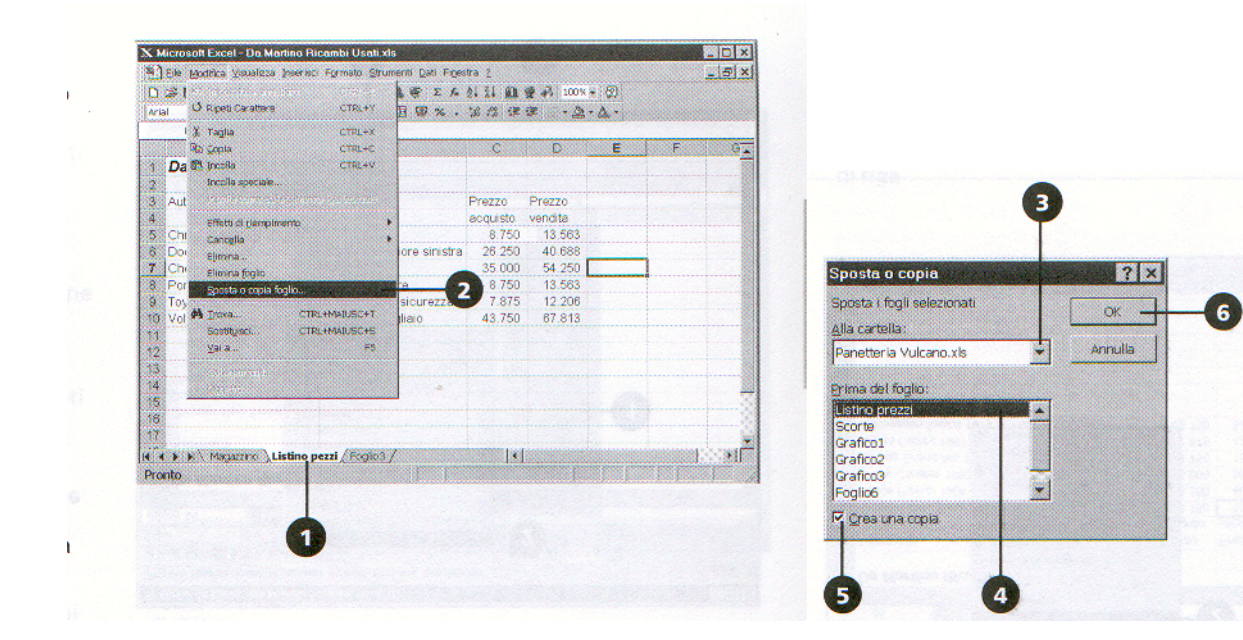